# 知校 PC 端使用指导 ( 教师版 )

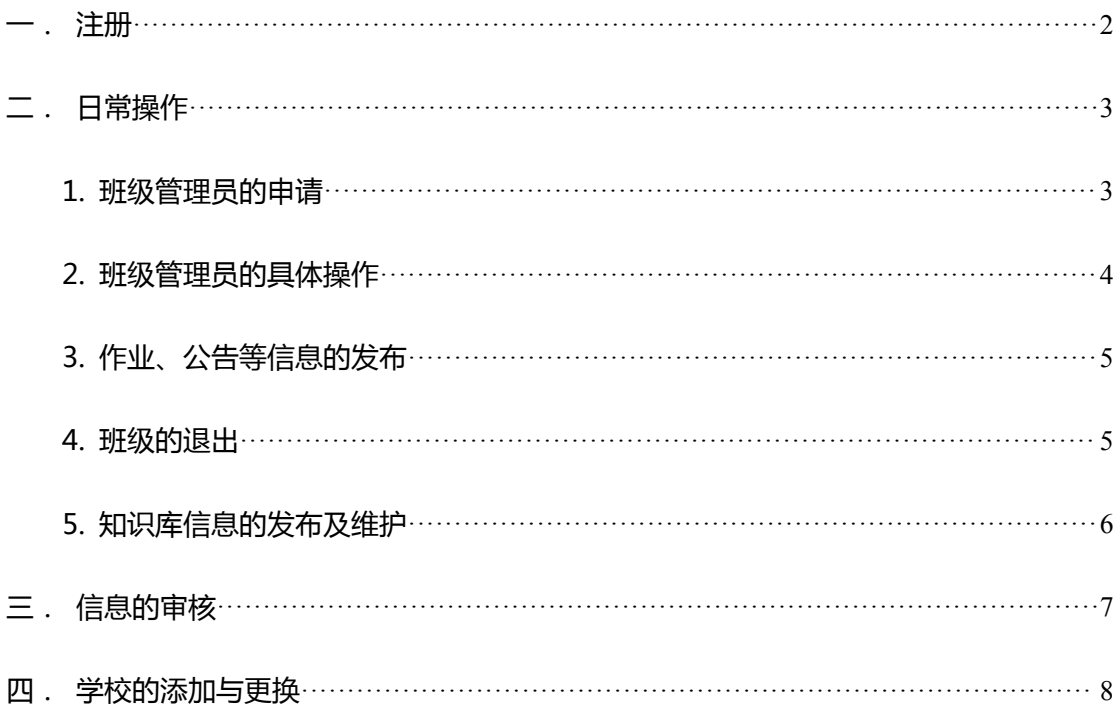

## <span id="page-1-0"></span>一.注册

1.登录"知校"官网(www.5xiaoyuan.cn)

#### 2.单击"注册",进入注册页面。

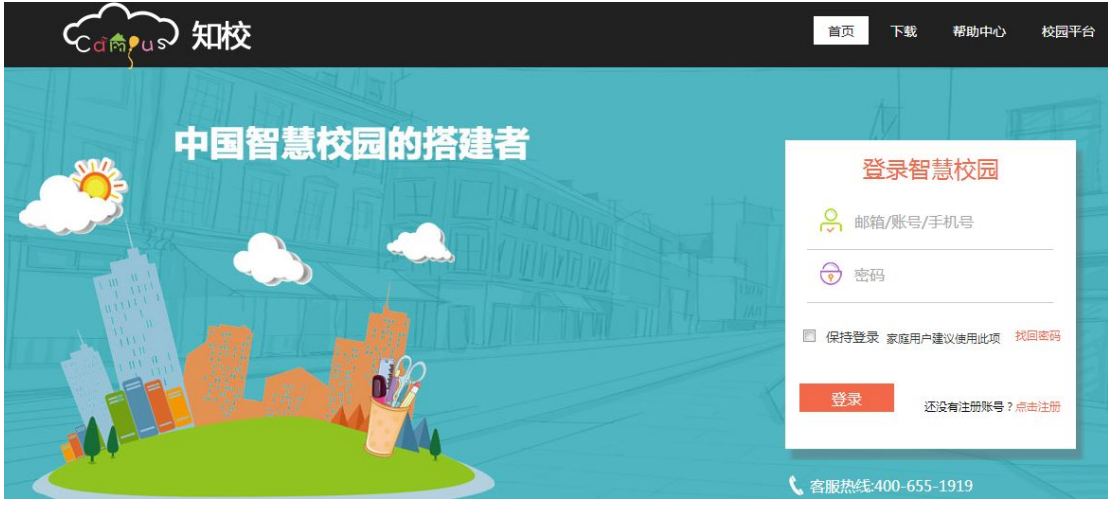

3.按照提示信息填写注册资料,手机或邮箱验证任选其一。

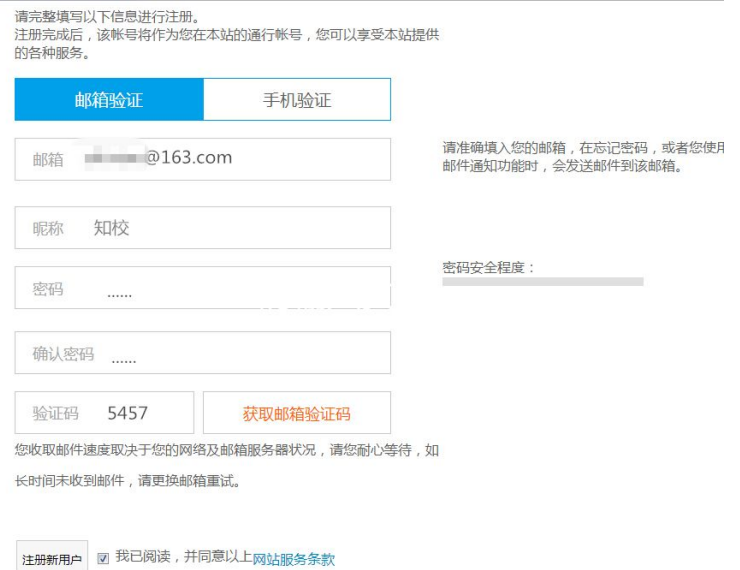

#### 4.注册成功后,开始申请教师身份。

<span id="page-2-1"></span><span id="page-2-0"></span>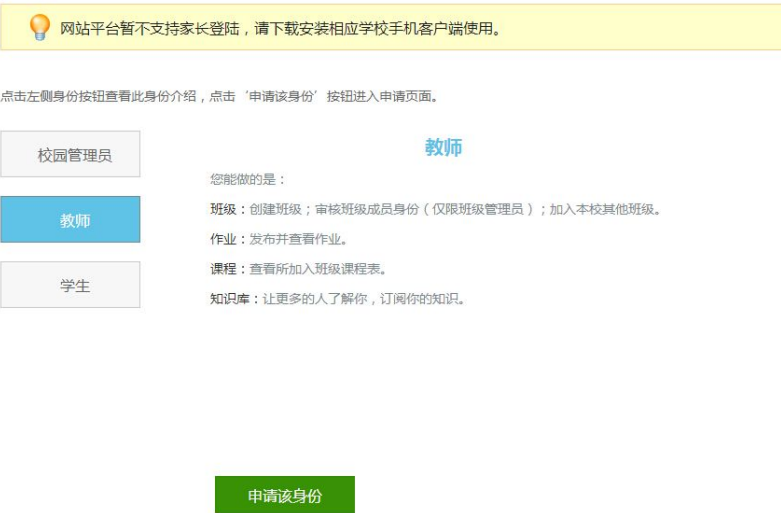

5.按照提示要求,填写所在学校及个人信息,填写完成后"提交申请"

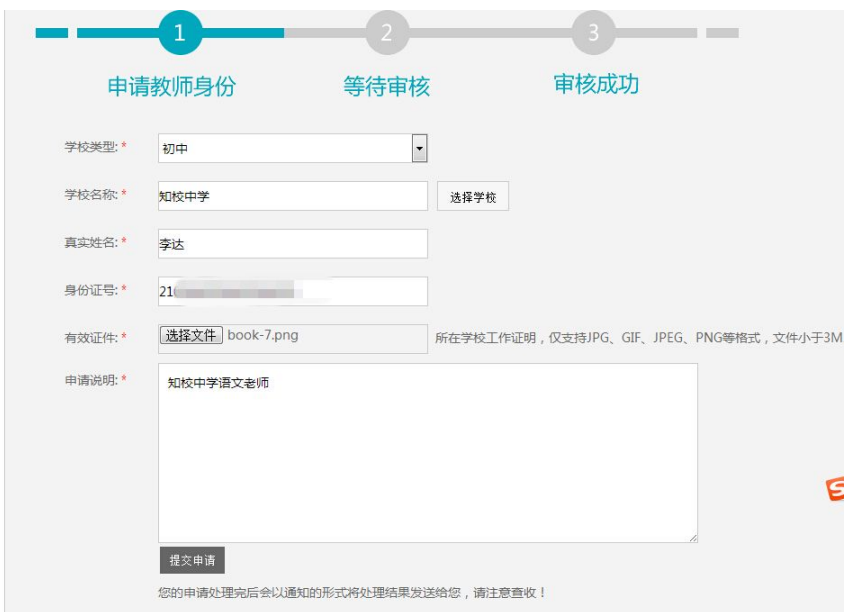

二.日常操作

1.班级管理员的申请

班级管理员一般由各班级班主任老师担任,可对班级进行成员管理等操作,以维 持班级的正常秩序。

路径:班级——加入班级——申请管理员——等待审核通过

<span id="page-3-0"></span>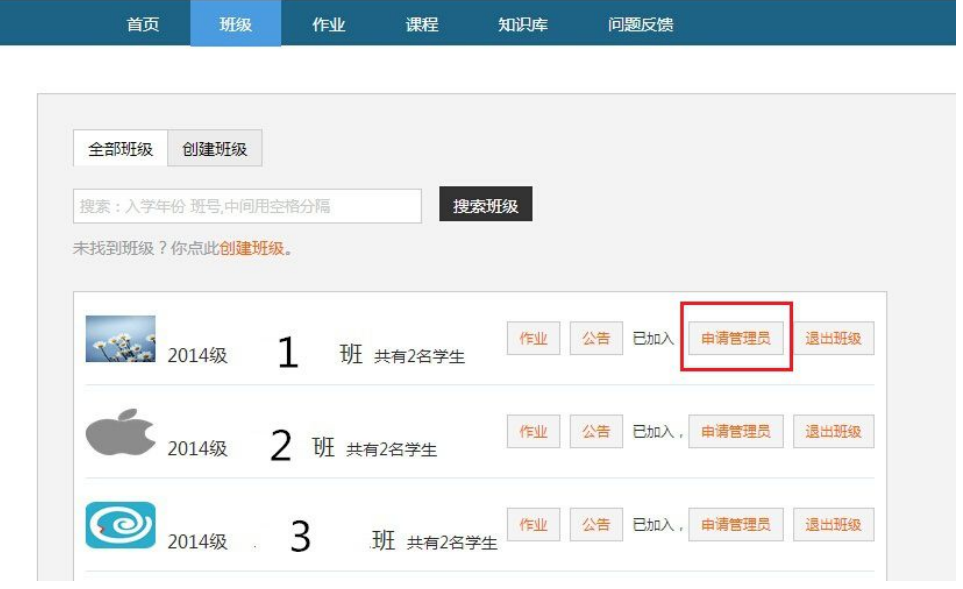

## 2.班级管理员的具体操作

申请成为班级管理员后,可对班级资料、成员的加入、信息的编辑进行操作。

路径:班级——管理——右侧列表

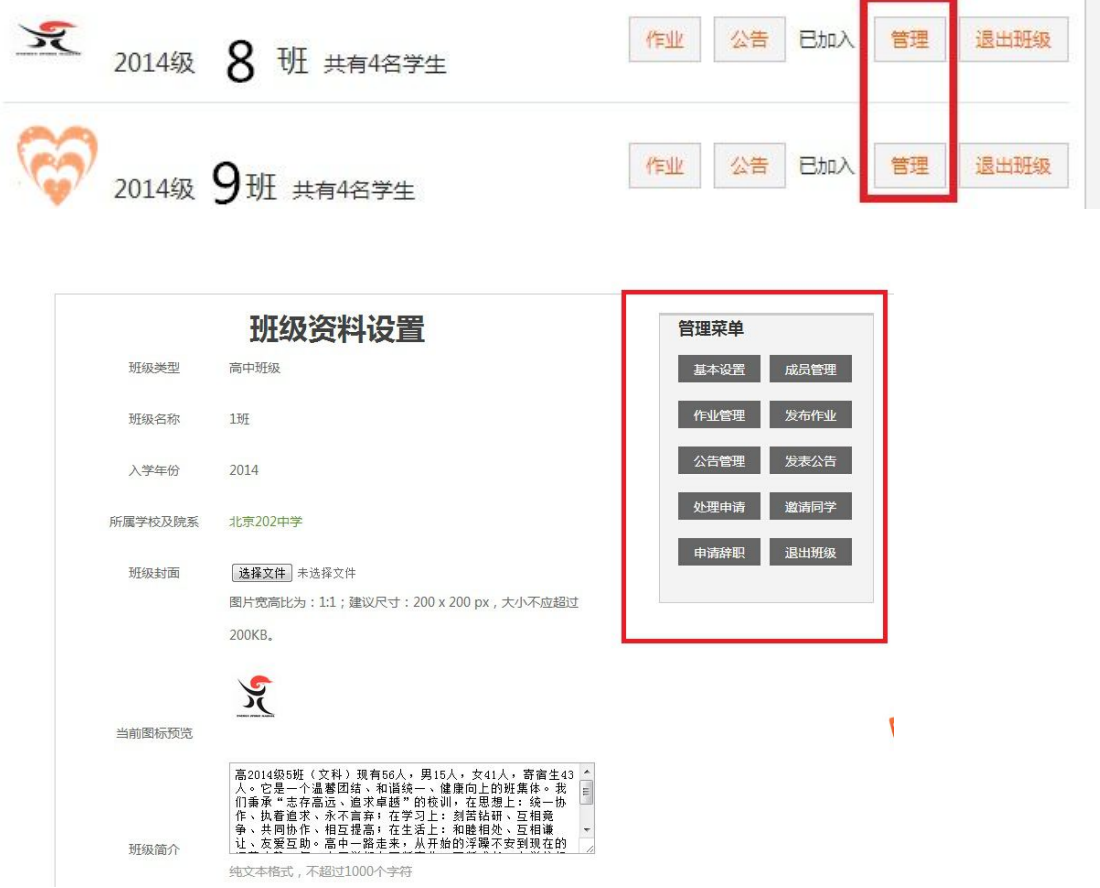

 $\mathbb{R}^n$ 

### <span id="page-4-0"></span>3.作业、公告等信息的发布

教师身份加入班级后,可在班级发布作业、公告等信息。

路径:班级——"作业"或"公告"——发布作业或公告

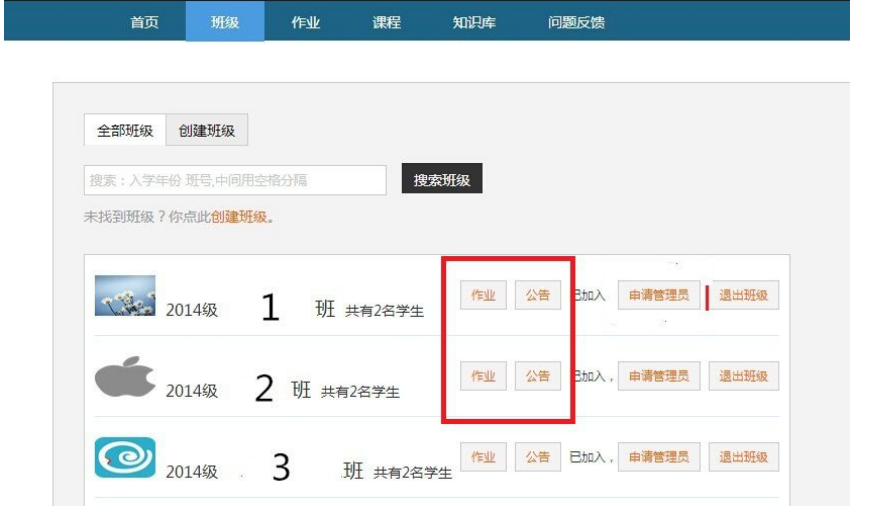

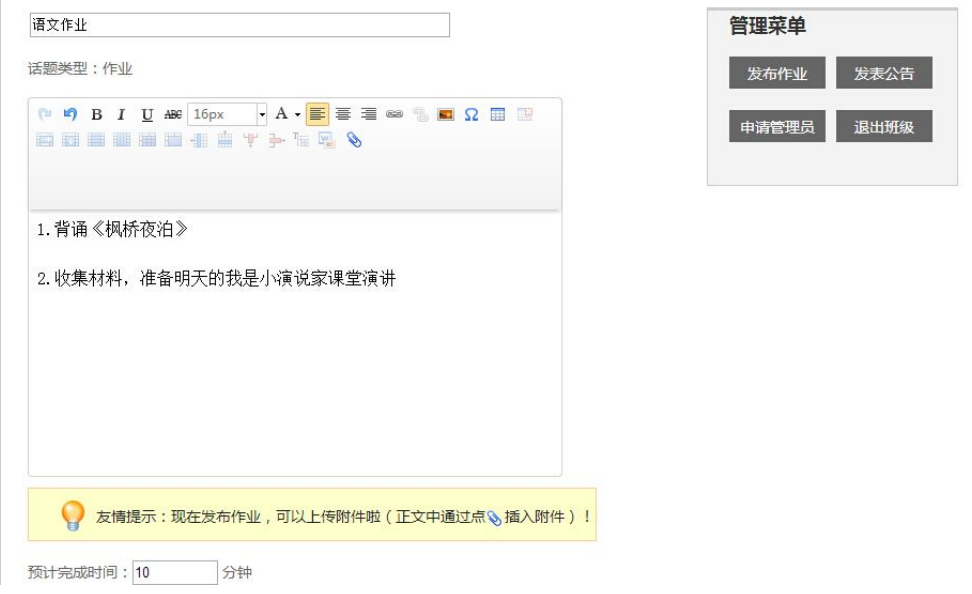

4.班级的退出

非班级管理员直接"退出班级"即可

班级管理员需要申请辞职后,方可退出班级。

路径:班级——管理——右侧"申请辞职"等待审核——审核通过,直接"退

#### <span id="page-5-0"></span>出班级" 32 2014级 8 班 共有4名学生 作业 公告 B加入 管理 退出班级 2014级 9班 共有4名学生 作业 公告 已加入 管理 退出班级 班级资料设置 管理菜单

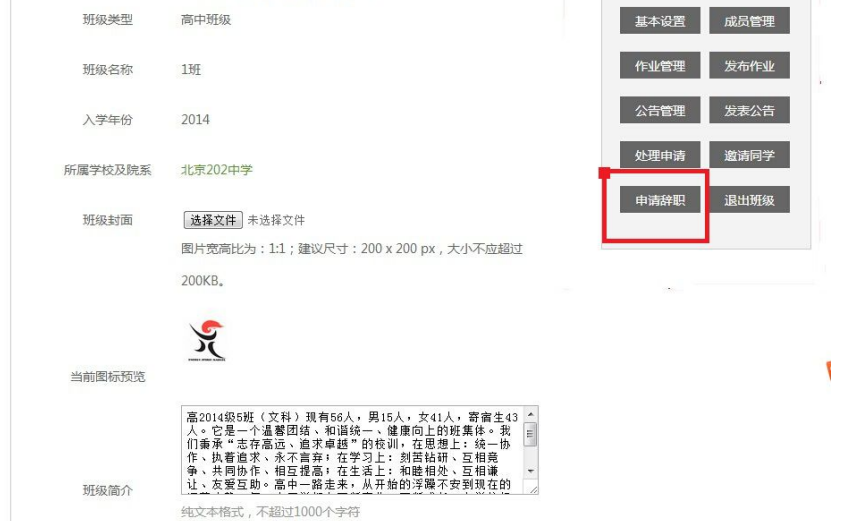

# 5.知识库信息的发布及维护

知识库信息由教师自行发布、编辑,供学生查看、下载。

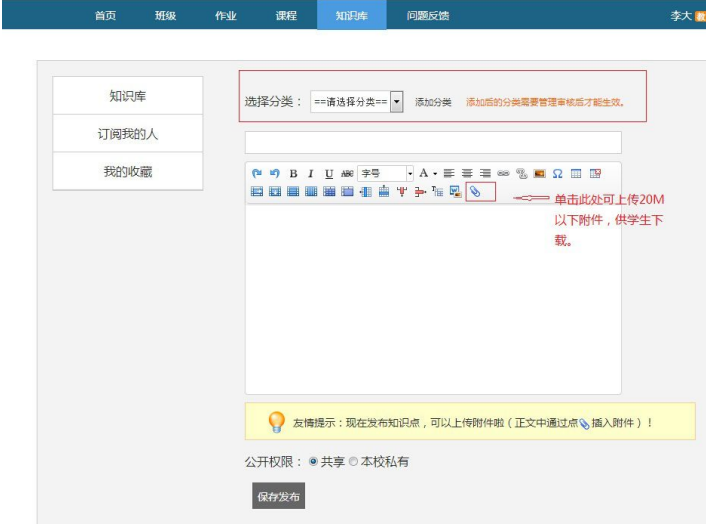

<span id="page-6-0"></span>"选择分类"中,找不到要添加的学科,直接"添加分类"自行添加 公开权限中选择"共享"意味着,所有该类型学校,均可看到此内容,选择"本 校私有"意味着只要该教师所在学校的学生可以浏览到此内容。

三.信息的审核

当有班级学生或家长申请加入某班级时,需要班级管理员审核通过,才可加入

班级,以防闲杂人等混入某班影响班级正常秩序。

#### 路径:右侧"通知"——点击进入——查看详情——审核

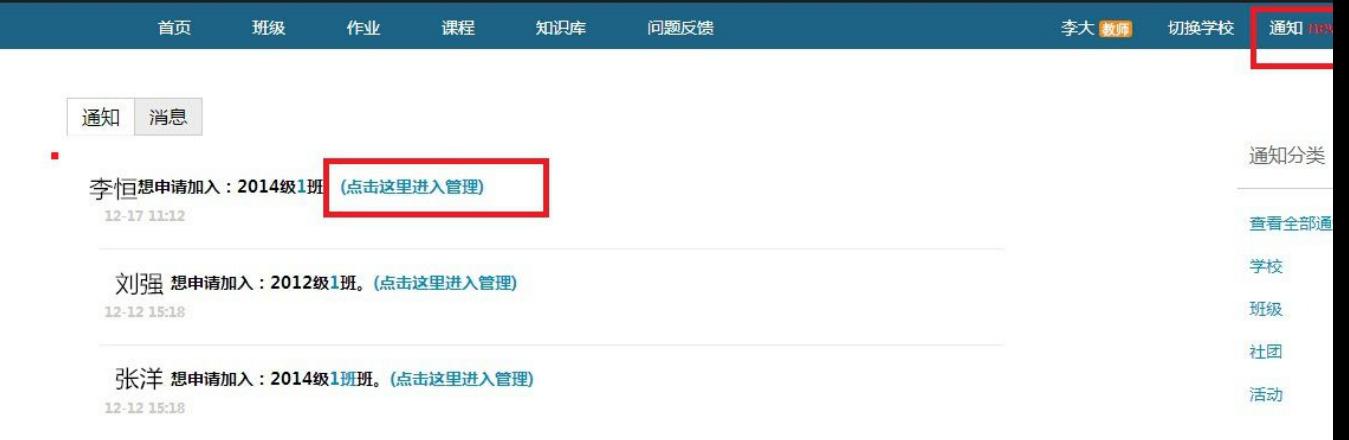

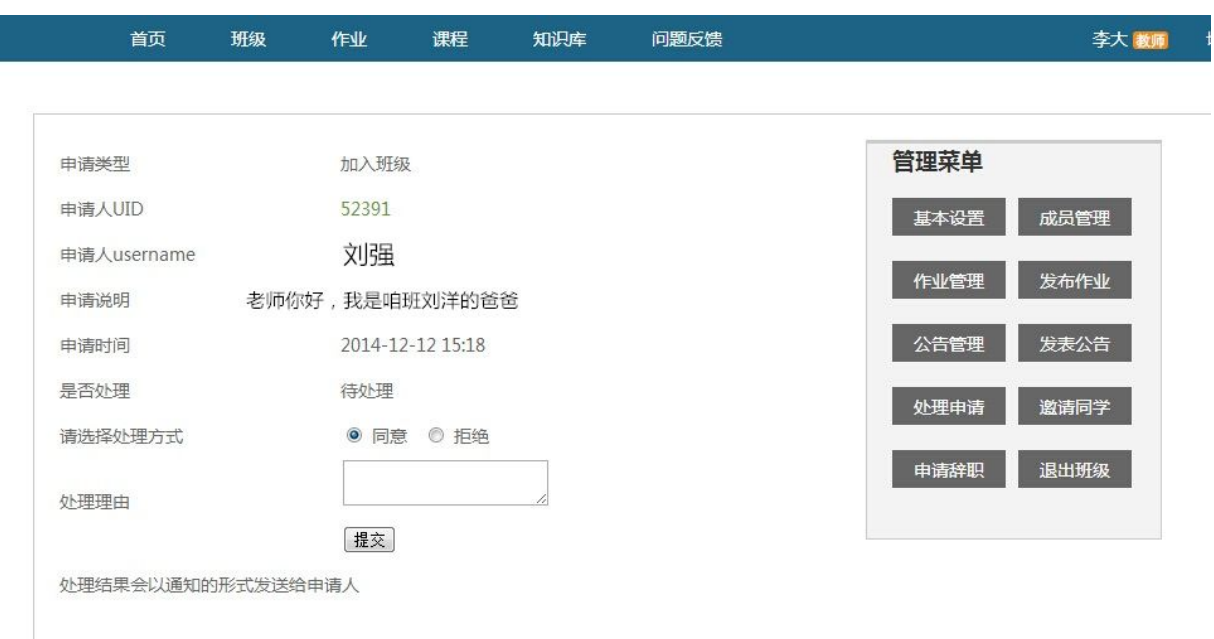

#### <span id="page-7-0"></span>四.学校的添加与更换

一个"知校"账号,可以在不同学校申请不同身份,如在 A 学校是教师, 在 B 学校是家长。

路径:首页右侧"添加学校" ——按照提示步骤申请——等待审核通过。

如果已加入多所学校,单击"切换学校"即可更换学校。